# Egzaminy PNJA 2021

## Poradnik Studenta

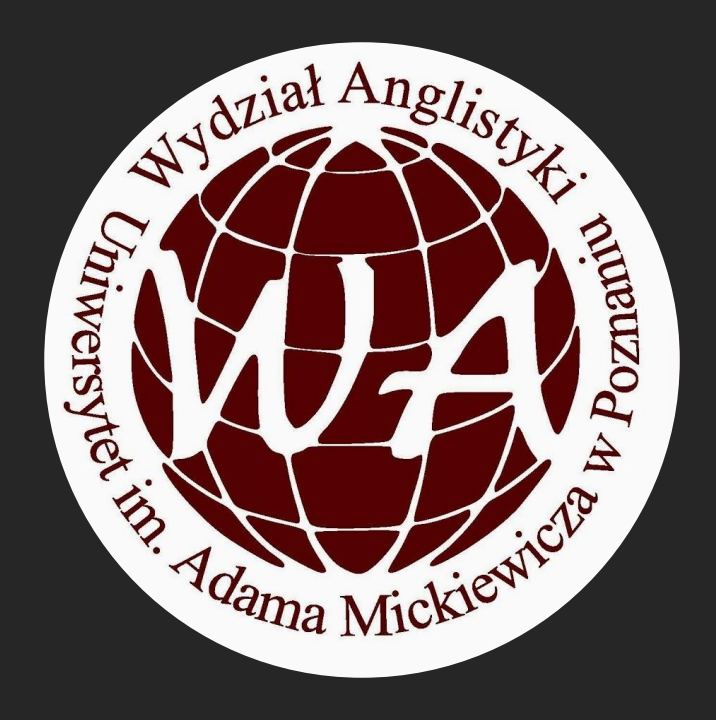

Niniejszy poradnik został stworzony przez pracowników oraz doktorantów Wydziału Anglistyki UAM w celu wsparcia wszystkich studentów podchodzących do sesji egzaminacyjnej Praktycznej Nauki Języka Angielskiego w formie zdalnej w roku akademickim 2020/2021.

## Aby przystąpić do egzaminu PNJA:

#### Minimalne wymogi techniczne: Minimalne wymogi formalne:

- ✓ sprawny komputer zaopatrzony w poprawnie działające : kamerę, mikrofon, słuchawki;
- ✓ sprawne i stabilne połączenie z Internetem;
- ✓ zainstalowana i zaktualizowana aplikacja MS Teams;
- ✓ przeglądarka internetowa pozbawiona zakładek, przypiętych kart, ulubionych stron;
- ✓ sprawny, w pełni naładowany telefon z dostępem do danych i zainstalowaną aplikacją MS Teams.

- $\checkmark$  zaliczenie wszystkich komponentów PNJA (CP, IS, wymowa, gramatyka, pisanie),
- ✓ posiadanie aktualnego dokumentu tożsamości ze zdjęciem,
- ✓ znajomość numeru albumu/indeksu/USOS ID studenta.

## W poradniku znajdziesz instrukcje dotyczące:

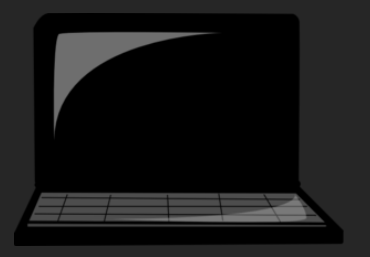

✓ przygotowania komputera

✓ przygotowania połącznia internetowego

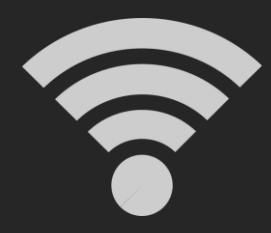

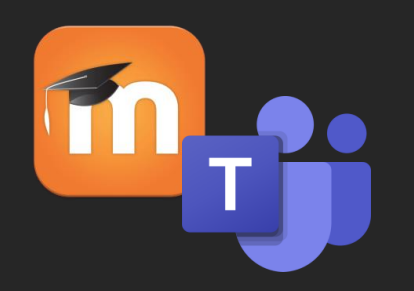

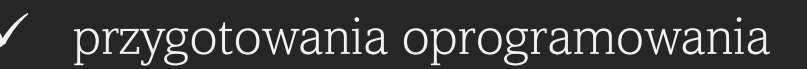

✓ przygotowania stanowiska pracy

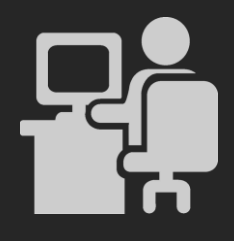

## KOMPUTER: Minimalne parametry

## W systemie Windows  $\frac{1}{2}$  W systemie MacOS

- ✓ działająca bateria utrzymująca działanie komputera w optymalnym trybie przez 4h;
- $\checkmark$  sprawny kabel zasilania;
- ✓ działająca kamera, mikrofon, odtwarzanie dźwięku (zalecamy: słuchawki);
- $\checkmark$  procesor 1,6 GHz lub szybszy, 2-rdzeniowy;
- ✓ 4 GB pamięci RAM (wersja 64-bitowa); 2 GB pamięci RAM (wersja 32-bitowa);
- ✓ 3 GB dostępnego miejsca na dysku;
- ✓ ekran o rozdzielczości 1280 x 768 pikseli;

- ✓ działająca bateria utrzymująca działanie komputera w optymalnym trybie przez 4h;
- ✓ sprawny kabel zasilania;
- ✓ działająca kamera, mikrofon, odtwarzanie dźwięku (zalecamy: słuchawki);
- $\checkmark$  procesor firmy Intel;
- $\checkmark$  4 GB pamięci RAM;
- $\checkmark$  10 GB dostępnego miejsca na dysku;
- ✓ ekran o rozdzielczości 1280 x 800 pikseli;

## [Szczegółowe Wymogi Sprzętowe](https://docs.microsoft.com/en-us/microsoftteams/hardware-requirements-for-the-teams-app)

## KOMPUTER: Jak sprawdzić parametry?

#### W systemie Windows  $\frac{1}{2}$  W systemie MacOS

Start Key  $>$  msinfo32 lub:

Start Key > Panel Kontrolny > System i ochrona > System / Manager Urządzeń

Kamera/słuchawki/mikrofon: zadzwoń do znajomego przez MS Teams, zweryfikuj działanie sprzętu.

Apple Command Key > Ten Mac

Kamera/słuchawki/mikrofon: zadzwoń do znajomego przez MS Teams, zweryfikuj działanie sprzętu.

## KOMPUTER: Optymalizacja

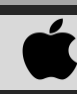

### Niezależnie od systemu:

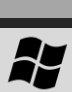

✓ Opróżnij kosz.

✓ Oczyść pulpit - załóż folder, do którego włożysz

wszystkie ikony z pulpitu.

- ✓ Odinstaluj zbędne aplikacje i programy.
- ✓ Usuń pliki tymczasowe z komputera.
- ✓ Rozważ aktualizację systemu operacyjnego:
	- o Windows: Start Key > Sprawdź aktualizacje > Zainstaluj Aktualizacje
	- o MacOS: Menu Apple > Preferencje systemowe > Uaktualnienie oprogramowania > Uaktualnij
- ✓ Pozbądź się oprogramowania malware/spyware, czyli złośliwego oprogramowania reklamowego i śledzącego, które bardzo często automatycznie instaluje się na komputerze wraz z instalacją innych programów. [Jak?](https://www.youtube.com/watch?v=NO1-9ZRCXok)
- ✓ Jeśli nadal doświadczasz spowolnionego działania komputera w systemie Windows, rozważ zdefragmentowanie dysków (nie później niż dwa tygodnie przed egzaminem).

*Windows 10: Start > Defragmentator dysku > Stan bieżący [zaznacz dysk, który zostanie poddany defragmentacji] > Defragmentuj dysk* 

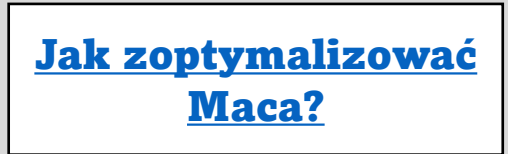

## INTERNET: Minimalne parametry

#### Niezależnie od systemu:

#### Prędkości: upload / download:

- $polarization =$  30 / 30 kbps
- połączenie audio 1-1 z dzieleniem ekranu = 130 / 130 kbps
- $p$ ołączneie audio-video 360p (30fps) =  $500 / 500$  kbps
- $p$ ołączneie audio-video HD 720p (30fps) = 1.2 / 1.2 Mbps
- połączneie audio-video HD 1080p (30fps) =  $1.5 / 1.5$  Mbps
- $\checkmark$  grupowe spotkanie video  $\checkmark$  = 500 kbps / 1 Mbps
- $\checkmark$  grupowe spotkanie video HD = 1 / 2 Mbps
- 

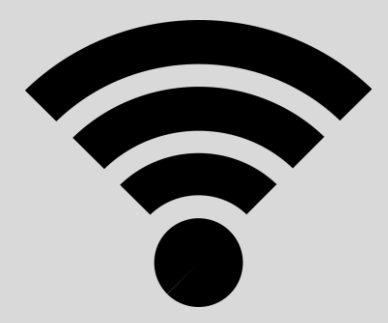

## INTERNET: Jak sprawdzić parametry?

#### Niezależnie od systemu:

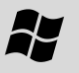

Egzamin PNJA w formie zdalnej będzie wymagał stabilnego połączenia internetowego. Po otrzymaniu niniejszego poradnika, każdy student podchodzący do egzaminu PNJA powinien przetestować swoje połączenie internetowe. W celu przetestowania swojego połączenia internetowego, skorzystaj ze strony Speedtest (narzędzie webowe pozwalające wykonać test szybkości połączenia internetowego).

#### [Speed Test](https://www.speedtest.net/)

Kliknij GO aby uruchomić test. Kiedy test dobiegnie końca (po ok. 1 min), sprawdź następujące wyniki:<br>Czy prędkość pobierania danych (DOWNLOAD) nie jest niższa niż 10 Mbps.<br>Czy prędkość wysyłania danych (UPLOAD) nie jest n

UWAGA! Te wartości są orientacyjne. Aby upewnić się czy Twój internet jest dostatecznie silny: włącz MS Teams, połącz się z kolegami/koleżankami z grupy z włączoną kamerą i audio, wejdź na platformę Moodle. Sprawdź prędkości przy włączonych wymaganych programach. Upewnij się, że:

- ✓ na egzaminie gramatyczno-leksykalnym będziesz móc komfortowo pracować na Moodle przy włączonej kamerze internetowej na MS Teams; możesz w każdej chwili zostać poproszony o udostępnienie ekranu;
- ✓ na egzaminie ustnym będziesz móc komfortowo mówić z jednocześnie działającą kamerą internetową oraz udostępnionym ekranem.

## INTERNET: Optymalizacja

#### Niezależnie od systemu:

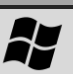

- ✓ Jeśli masz taką możliwość, podłącz swój komputer lub laptop do Internetu za pomocą kabla sieciowego (ethernet) zapewni to szybsze i stabilniejsze połączenie od Wi-Fi.
- Znajdź odpowiednie miejsce dla routera Wi-Fi, aby zapewnić szybsze i stabilniejsze połączenie (np. umieść router wyżej; jeśli router posiada ruchome anteny, ustaw je w pozycji pionowej).
- ✓ Upewnij się czy żadne urządzenie połączone do Internetu niczego aktualnie nie pobiera.
- ✓ Jeśli jest to możliwe, odłącz od routera Wi-Fi wszystkie urządzenia, których nie będziesz potrzebować w trakcie egzaminu (np. telefon, tablet, drukarki bezprzewodowe, itd.).
- ✓ Jeśli jest to możliwe, poproś domowników korzystających z tego samego routera Wi-Fi o niekorzystanie z niego na czas trwania egzaminu.
- ✓ Upewnij się, że twoje oprogramowanie antywirusowe nie obciąża łącza internetowego. Wyłącz je na moment i przeprowadź raz jeszcze test prędkości. Jeśli zauważysz znaczącą różnicę w prędkości, rozważ wyłączenie oprogramowania antywirusowego na czas trwania egzaminu.
- ✓ Oprogramowanie typu VPN zakłóca dostęp do platformy Moodle zalecamy wyłączenie VPN na czas trwania egzaminu.
- Zaktualizuj swoje sterowniki karty sieciowej.

*Windows 10: Panel sterowania > Sieć i Internet > Centrum sieci i udostępnienia [wybierz nazwę swojej sieci] > Właściwości > Konfiguruj > Sterownik > Aktualizuj sterownik*

✓ Na czas trwania egzaminu wyłącz automatyczne aktualizacje systemu. Pamiętaj jednak, aby przywrócić ustawienia po zakończonym egzaminie.

*Windows 10: Usługi > [wybierz z listy] Windows Update > Typ uruchomienia: Wyłączony; Stan usługi: Zatrzymaj*

✓ Wyłącz wszystkie aplikacje działające w tle, w szczególności te, które stale synchronizują dane (np. OneDrive, Google Drive, programy obsługujące pocztę). Możesz zrobić to ręcznie lub korzystając z ustawień systemu.

*Windows 10: Ustawienia > Prywatność > Aplikacje w tle [wyłącz wszystkie zbędne aplikacje]* 

## OPROGRAMOWANIE: Minimalne parametry

#### Niezależnie od systemu:

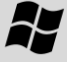

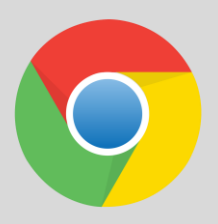

Zaktualizowana przeglądarka Chrome.

Oczyszczona z zakładek, przypiętych i ulubionych stron.

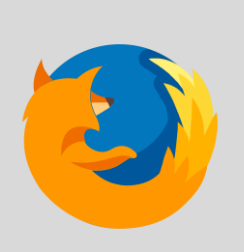

Zaktualizowana przeglądarka Mozilla Firefox.

Oczyszczona z zakładek, przypiętych i ulubionych stron.

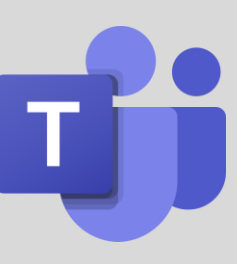

Zaktualizowana aplikacja MS Teams.

W pamięci: login i hasło do systemu Intranet.

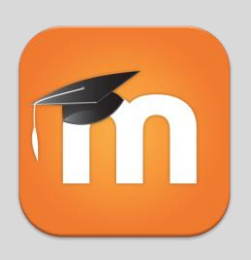

Rejestracja na Egzaminy na Moodle.

W pamięci: login i hasło do platformy Moodle.

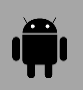

## TELEFON: Przygotowanie

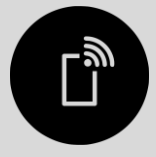

Upewnij się, że masz do dyspozycji przynajmniej 4GB danych komórkowych do wykorzystania.

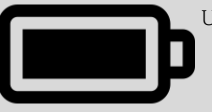

Upewnij się, że telefon jest naładowany i posiadasz w zasięgu ręki jego ładowarkę.

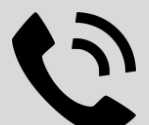

Zapisz numer awaryjny do wyznaczonej dla Ciebie osoby ze wsparcia technicznego.

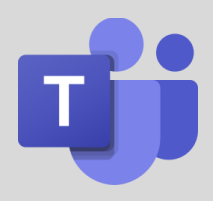

Zainstaluj na telefonie aplikację MS Teams.

**UWAGA:** Aplikacja MS Teams powinna być zainstalowana na telefonie, ale wyłączona na czas egzaminu, chyba, że wsparcie IT zaleci jej włączenie (tylko w wypadku poważnych kłopotów technicznych z komputerem).

## Konieczne umiejętności techniczne:

- $\checkmark$  restart komputera,
- $\checkmark$  twardy restart komputera,
- ✓ czyszczenie plików tymczasowych przeglądarki,
- $\checkmark$  w ramach MS Teams:
	- o wejście na zespół i kanał,
	- o dołączenie do spotkania,
	- o włączenie kamery,
	- o włączenie/wyłączenie mikrofonu,
	- o udostępnienie ekranu/pulpitu, [Jak?](https://support.microsoft.com/en-us/office/show-your-screen-during-a-meeting-90c84e5a-b6fe-4ed4-9687-5923d230d3a7?ui=en-us&rs=en-us&ad=us)
	- o odebranie połączenia wideo w trakcie trwania spotkania na kanale; powrót do kanału, [Jak?](https://support.microsoft.com/en-us/office/answer-a-call-in-teams-780c6946-2061-4efc-82c3-336aabfc7da0)
	- o rozpoczęcie prywatnego czatu z inną osobą, [Jak?](https://support.microsoft.com/en-us/office/start-a-chat-in-teams-0c71b32b-c050-4930-a887-5afbe742b3d8)

#### ✓ w ramach Moodle:

- o rejestracja na kurs,
- o wypełnianie quizów (multiple choice, gap fill, matching etc.).

UWAGA: Nie polegaj na zapamiętanych w systemie hasłach - zapamiętaj swoje dane dostępu (*login*, *hasło*) do Intranetu (MS Teams) i Moodle.

## Porady dot. przygotowania stanowiska pracy:

- 1. Upewnij się, że w terminie egzaminu nie planuje się przerw w dostawach prądu czy Internetu w Twoim domu/okolicy. Upewnij się, że nie będzie robót publicznych, które wiążą się z wyłączeniem prądu czy Internetu.
- 2. Upewnij się, że w terminie egzaminu nie planuje się spisywać liczników wody, prądu czy gazu. Postaraj się, aby ktoś inny był odpowiedzialny za zajęcie się sprawami administracyjnymi gospodarstwa domowego.
- 3. Jeśli będziesz sam/a w domu, poinformuj domowników, by nie zamawiali paczek, które mogą nadejść w trakcie egzaminu.
- 4. Jeśli masz członków rodziny, którzy wymagają szczególnej opieki, postaraj się znaleźć kogoś, kto będzie za to odpowiedzialny na czas egzaminu.
- 5. Jeśli to Ty cierpisz na problemy zdrowotne, które mogą uwydatnić się w trakcie egzaminu, postaraj się, aby ktoś był w domu na czas trwania egzaminu.
- 6. Jeśli to możliwe, zapewnij sobie dyskretne stanowisko pracy, tak aby włączona kamera wideo z podglądem nie naruszała Twoich prywatnych dóbr, np. tak, aby za Tobą znajdowała się ściana.
- 7. Upewnij się, czy komputer jest podłączony do prądu i Internetu w trakcie egzaminu nie wolno będzie oddalać się poza kadr kamery, więc nie będzie można sytuacji naprawić. W przypadku używania laptopa, podłącz go do prądu lub w ostateczności upewnij się, czy baterii starczy na co najmniej 4h.
- 8. Miej naładowany i wyciszony telefonu w zasięgu ręki; na telefonie powinien być wyłączony dostęp do WiFi i Danych mobilnych – chyba, że wsparcie IT zaleci ich włączenie. Dowiedz się, jak na Twoim telefonie utworzyć hotspot i się z nim połączyć w razie awarii Internetu.
- 9. Usuń ze stanowiska wszelkie pomoce naukowe, materiały z zajęć oraz notatki. Nie będzie można z nich korzystać.
- 10. Twój ubiór powinien zapewnić Ci pełną wygodę i komfort psycho-fizyczny z zachowaniem minimalnego dekorum (osoby świadomie łamiące w toku egzaminu Artykuł 202 Kodeksu Karnego tracą ze skutkiem natychmiastowym prawo kontynuowania udziału w egzaminie i podlegają procesowi dyscyplinarnemu w ramach Regulaminu Uczelni).
- 11. W przypadku egzaminu ustnego, pomyśl o zakryciu kartką papieru (np. sticky note) fragmentu monitora, na którym będzie widać obraz z Twojej kamery. Może to wpłynąć na zmniejszenie poziomu stresu.
- 12. W dniu egzaminu: Korzystaj ze sprawdzonego sprzętu który znasz. Nie używaj komputera który "jest lepszy" ale którego nie znasz i naktórym nigdy nie pracowałaś/eś.
- 13. Wyłącz oprogramowanie VPN.

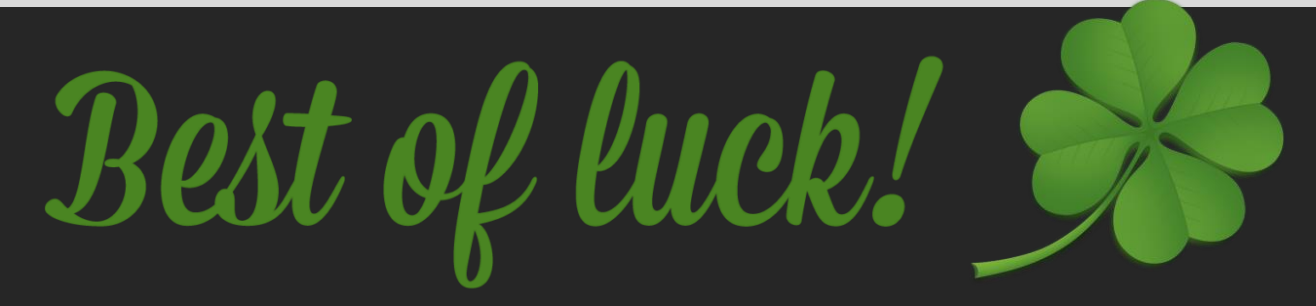